## Anleitung zum Vertretungsplan "online" mit dem Schulportal:

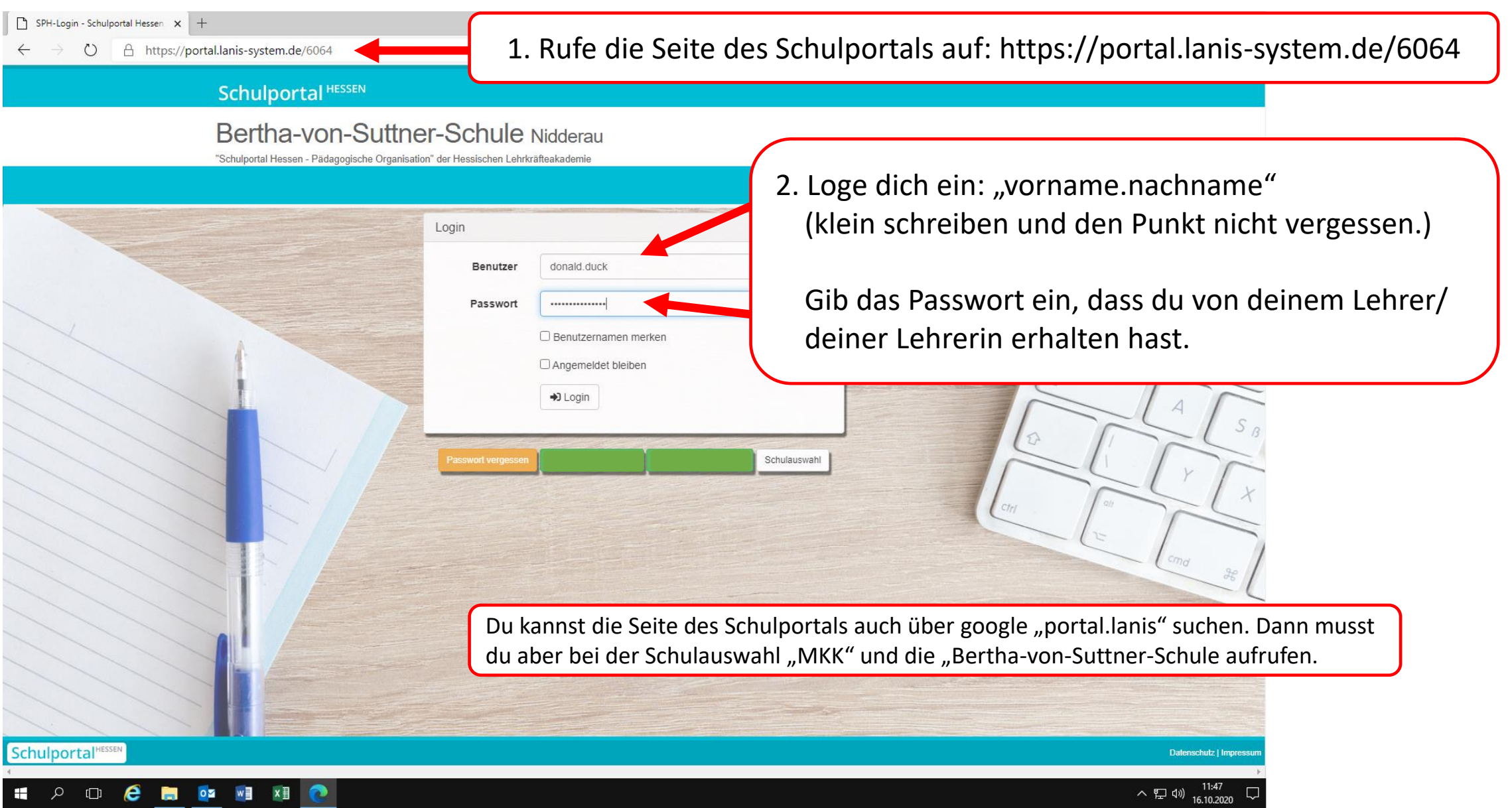

Beim 1. Login musst du das Passwort ändern. Wähle dein Passwort so, dass du es dir gut merken kannst und verrate es niemandem! Dann kannst du die "App" Vertretungsplan öffnen:

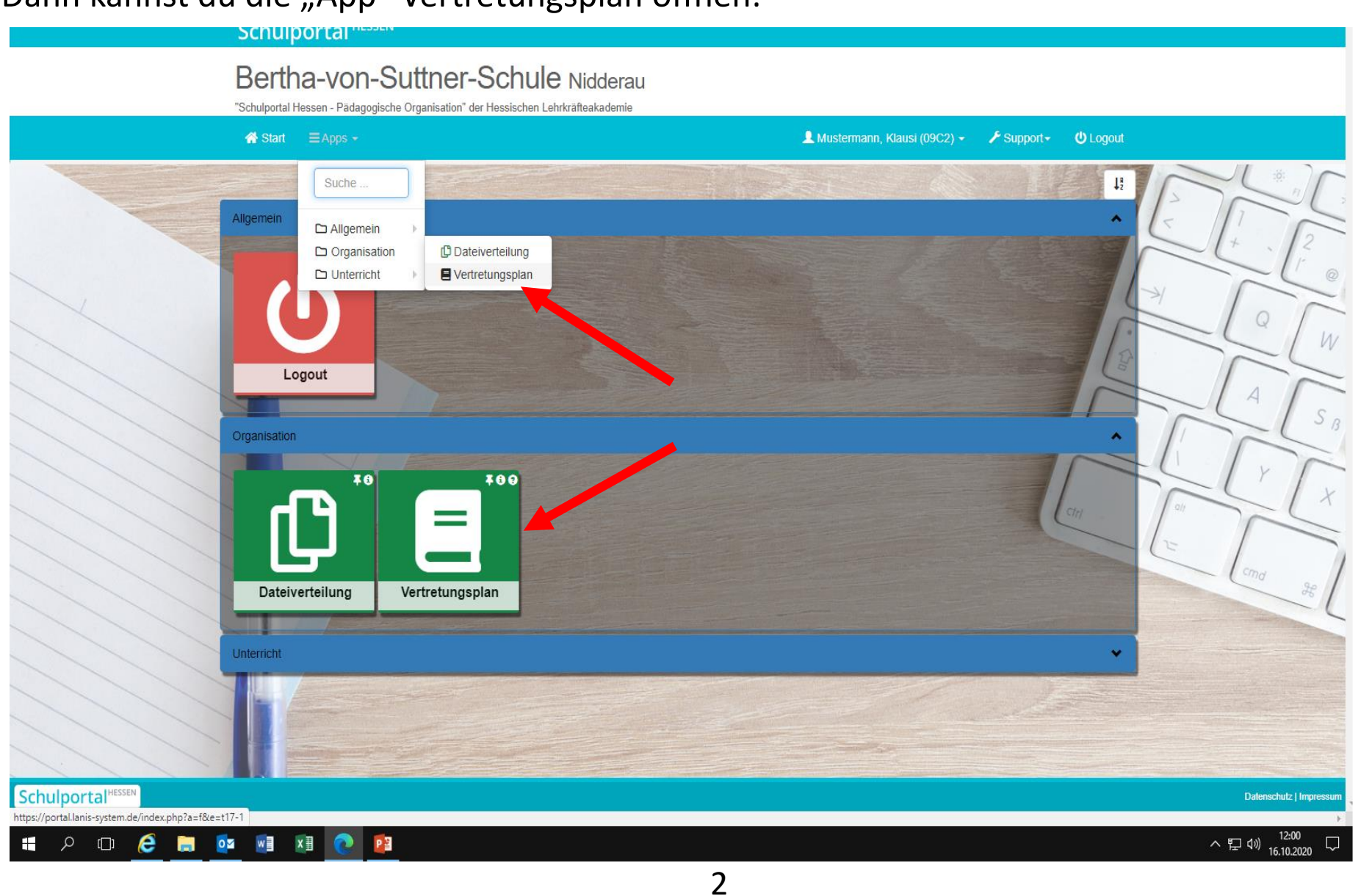

Die geöffnete App zeigt dir den Vertretungsplan für **deine** Klassen und Kurse. Du kannst den aktuellen und den nächsten Schultag aufrufen. Wenn es für deine Lerngruppen keine Vertretungen gibt, dann steht wie im Beispiel "Keine Einträge!". (Ansonsten sieht der Vertretungsplan ähnlich wie auf dem Papierausdruck aus.) **Wichtig ist:**

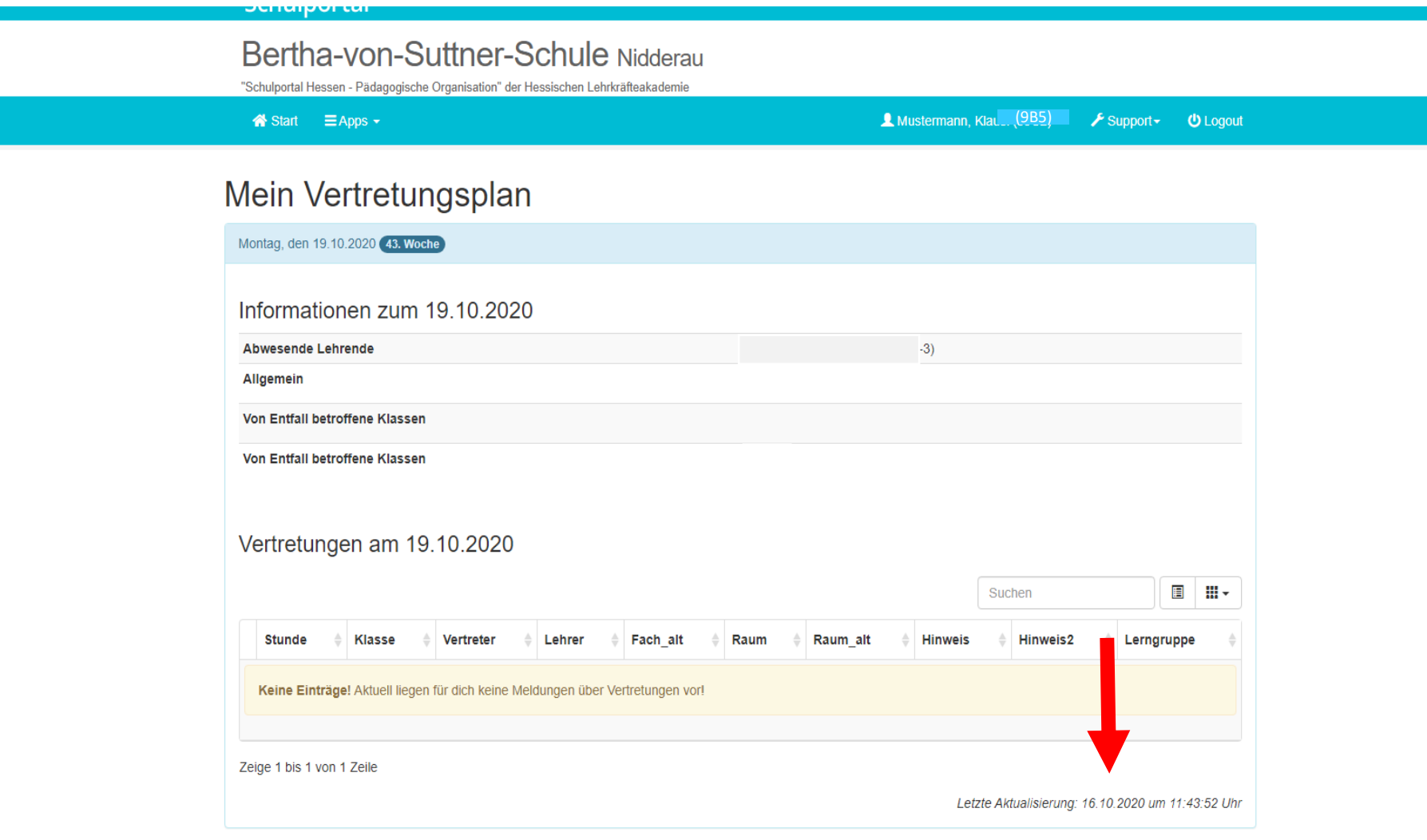

Achte auf die Uhrzeit unten rechts (siehe roter Pfeil): Der Vertretungsplan wird für den nächsten Tag zuletzt gegen 16 Uhr aktualisiert! Für Vertretungen zum nächsten Schultag deshalb bitte erst ab 16 Uhr nachsehen.

Morgens wird der Vertretungsplan für den beginnenden Schultag üblicherweise bis etwa 7:30 Uhr eingestellt.

Wenn du möchtest kannst du das Schulportal auch mit dem Startbildschirm deines Smartphones verknüpfen, dann lässt es sich wie eine "richtige" App schneller öffnen.

 $\land$   $\sum_{16,10,2020}$